# **Добавление работ в ORCID**

**ORCID (Open Researcher and Contributor ID) -** Уникальный код из 16 цифр, присваиваемый ученому для однозначной идентификации его произведений и результатов.

**ORCID призван решить проблему надежной привязки авторов к произведениям, возникающую в большинстве научноинформационных систем из-за совпадений имен и фамилий, смен фамилий и т.д.** 

Интеграция с ORCID внедрена ведущими издательствами, а также базами Scopus и Web of Science.

Идентификаторы из этих двух баз рекомендуется привязать к ORCID.

## На сайте ORCID https://orcid.org **можно выбрать язык интерфейса**. Панель выбора языка находится в правом верхнем углу экрана.

https://orcid.org/signin

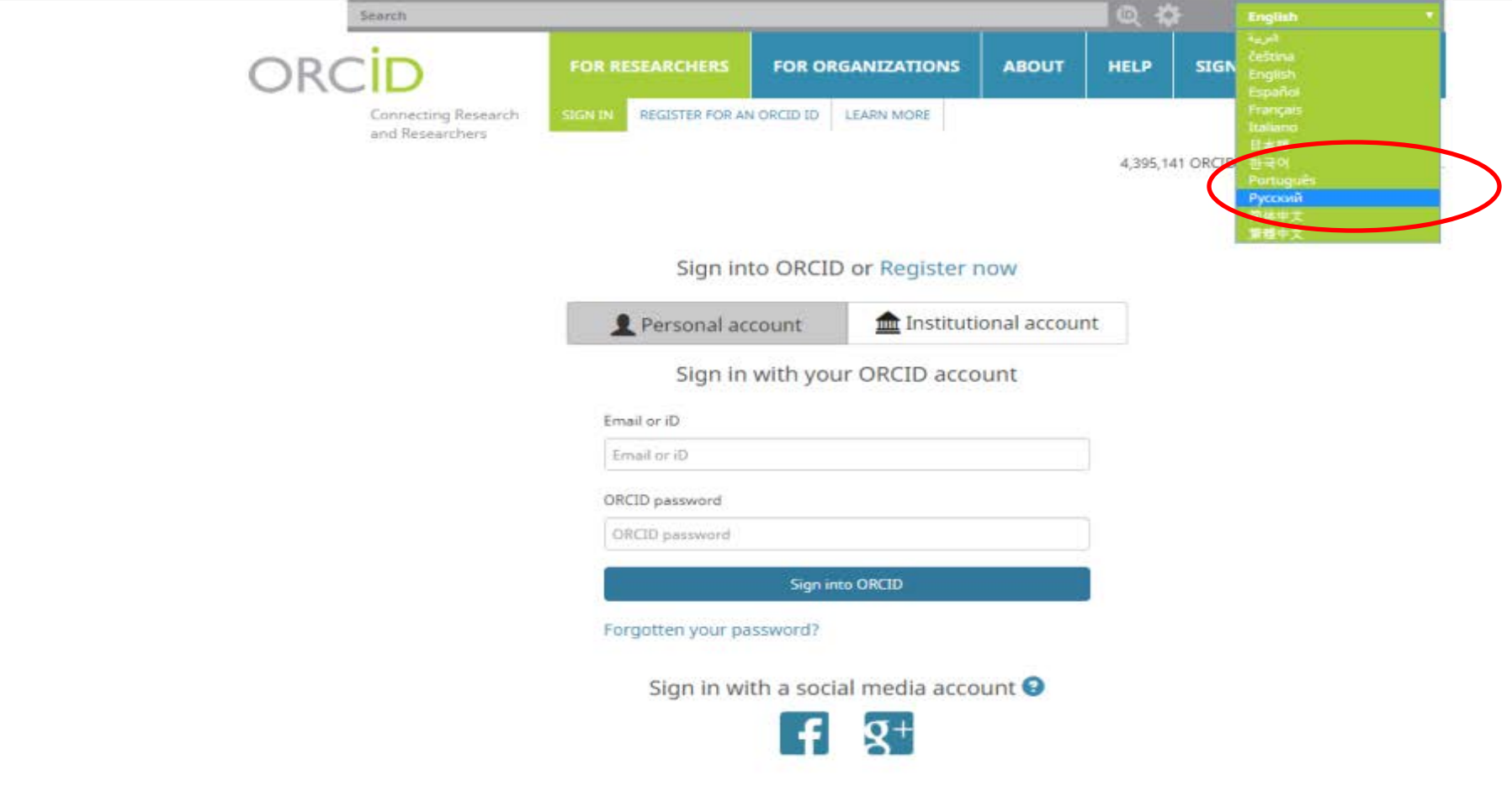

### Регистрация: «Для научных работников» -«Зарегистрироваться и получить ORCID ID» (латиница).

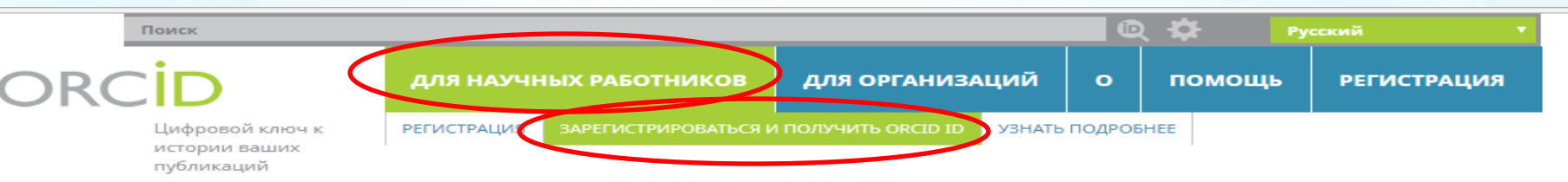

4 395 141 ORCID iD и система идентификации Подробнее...

#### Зарегистрироваться и получить ORCID iD

ORCID предоставляет неизменный цифровой идентификатор, идентифицирующий Вас среди других научных работников. Благодаря интеграции идентификаторов ORCID в ключевые рабочие процессы (например, в рассмотрение рукописей и заявок на получение грантов), ORCID поддерживает автоматизированные связи между Вами и Вашей профессиональной деятельностью, обеспечивая признание Вашей научной работы.

As per ORCID's terms and conditions, you may only register for an ORCID iD for yourself.

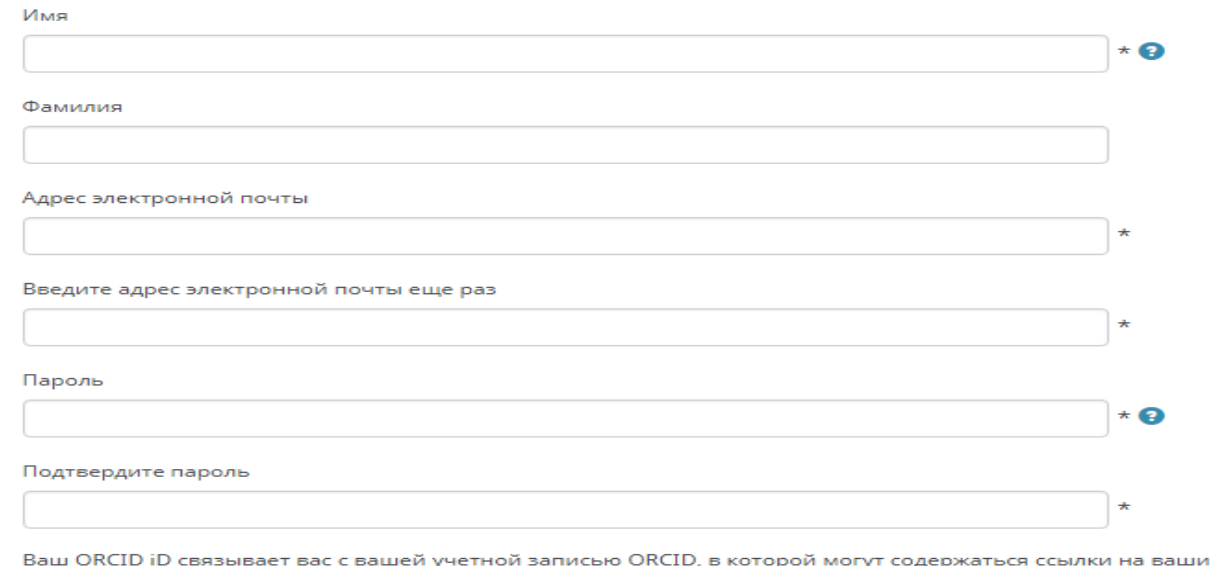

исследовательские работы, связанные организации, награды, другие варианты вашего имени и на многое другое. Вы сами управляете своей информацией и доступом к ней.

Кто может видеть информацию, размещаемую в вашей записи ORCID, по умолчанию?

## Вкладка «Для научных сотрудников» содержит раздел «Настройки учетной записи». Здесь можно менять настройки своего профиля.

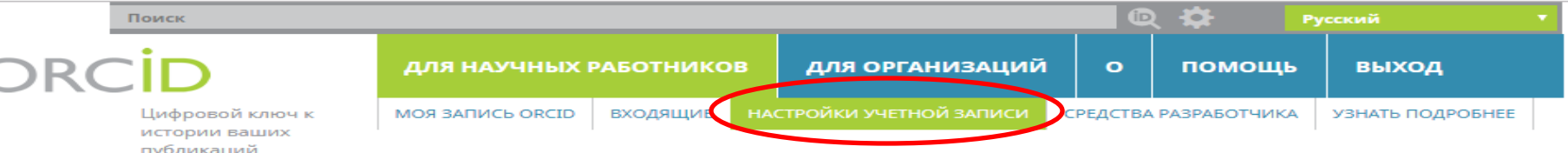

4 395 141 ORCID iD и система идентификации Подробнее...

#### **/ Natalya Mustafina**

#### **ORCID ID**

to https://orcid.org/0000-0002-9297-5977

Просмотреть публичную версию

#### Настройки учетной записи<sup>®</sup>

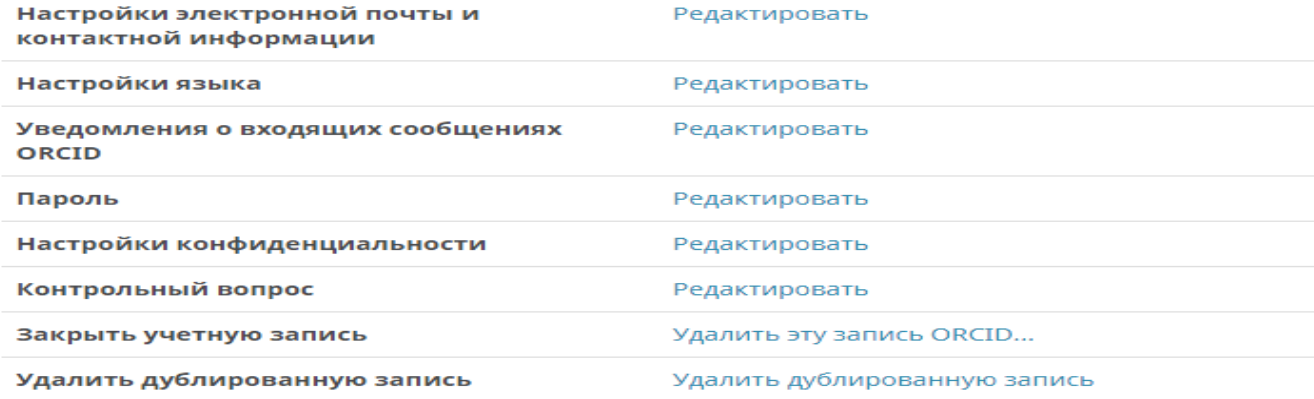

#### Доверенные организации**•**

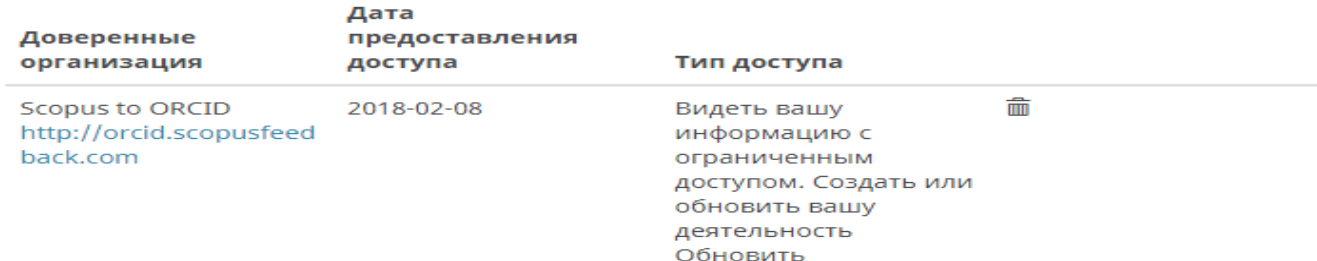

биографические

Чтобы соединить свою учётную запись **ORCID** с базами данных **Web of Science (ResearcherlD)** и **Scopus**, на странице с личными данными: **«Для научных работников»** - **«Моя запись ORCID»** выберите раздел «**Работы»**.Нажмите на надпись «**Добавить сейчас»**.

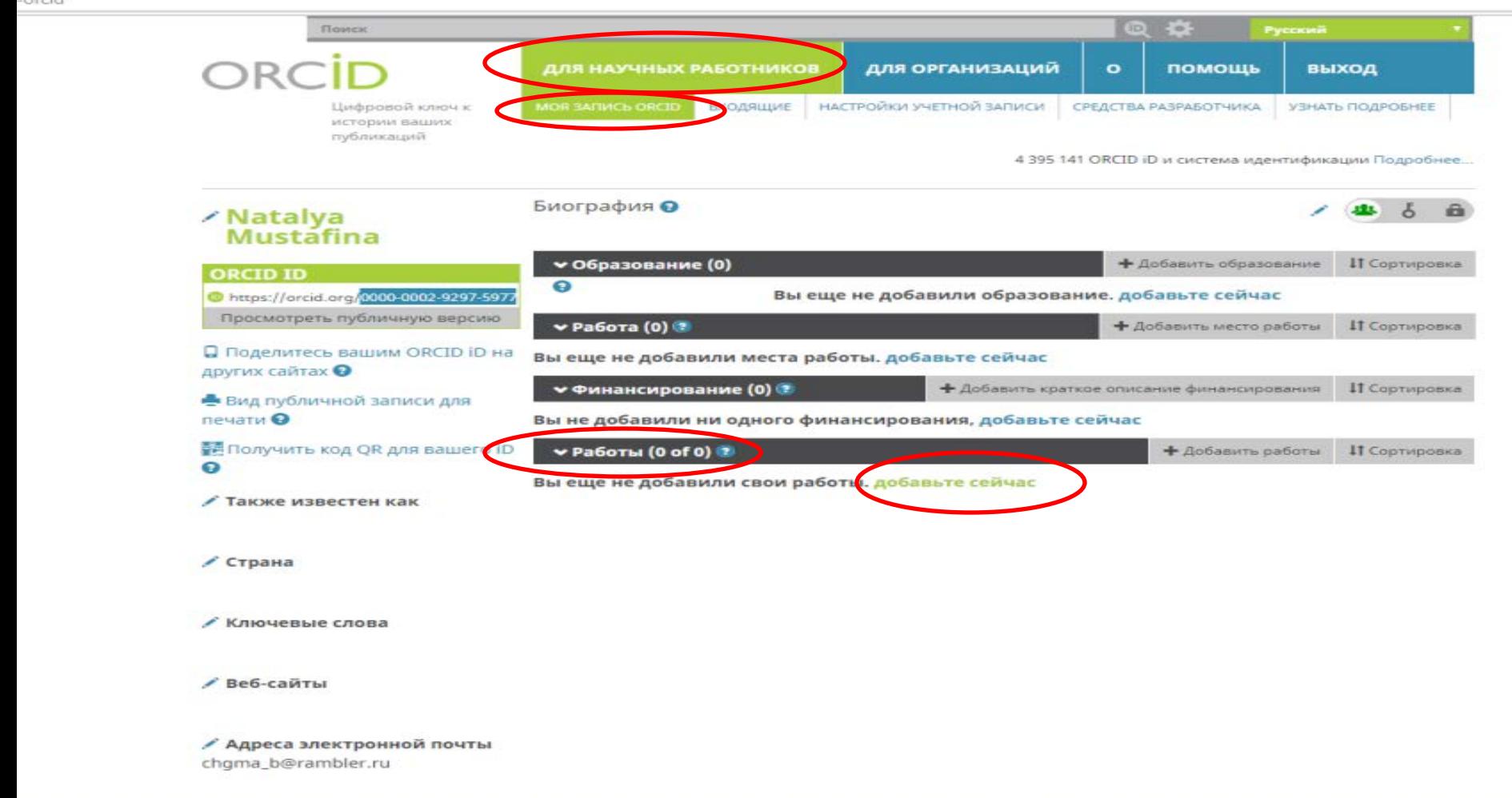

Далее откроется окно **«Импорт работ»**: Выберите нужную базу, чтобы импортировать свои публикации в ORCID . Например, **«ResearcherID»** (Web of Science )из списка инструментов для запуска процесса.

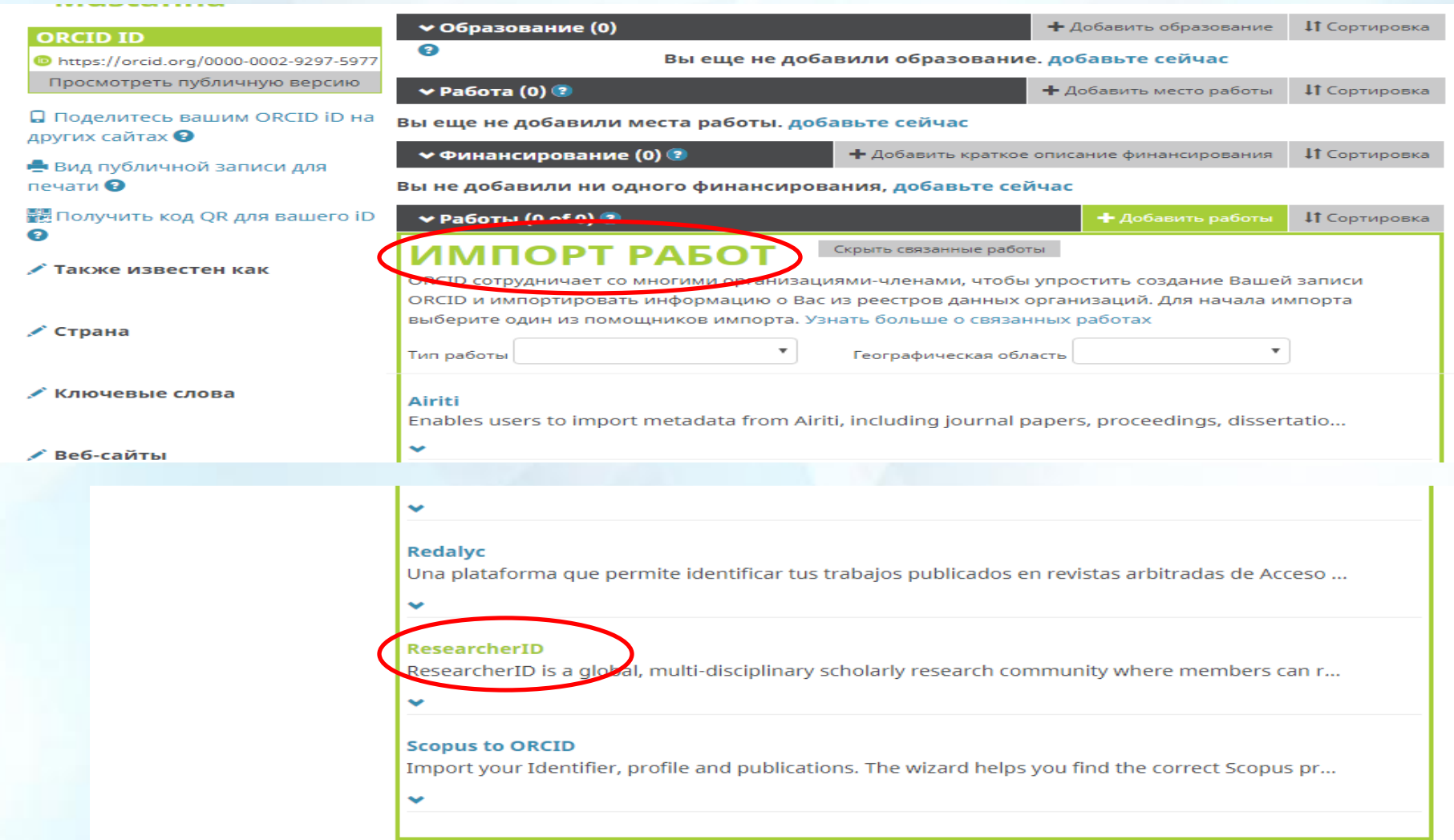

(Также нужно повторить этот процесс с помощью «Scopus»: с сети ЧГМА без регистрации, с внешних компьютеров - после регистрации с компьютеров академии.) Выбрав базу, нажмите на «Разрешить».

### **ORCID**

https://orcid.org/0000-0002-9297-5977

 $(He<sub>BB1</sub>)$ 

#### **ResearcherID** O

запрашивает доступ к Вашей записи ORCID

ൈ ഭ

Обновить биографические сведения Создать или обновить вашу деятельность Видеть вашу информацию с ограниченным доступом.

Активировать это разрешение до его отмены.  $\overline{\mathcal{L}}$ (Вы можете отменить разрешения на странице настроек вашей учетной записи. Если снять эту отметку, разрешение будет действовать только на это время

Это приложение не сможет получить доступ к Вашему паролю ORCID, а также к другой конфиденциальной информации в Вашей записи ORCID. Политика конфиденциальности.

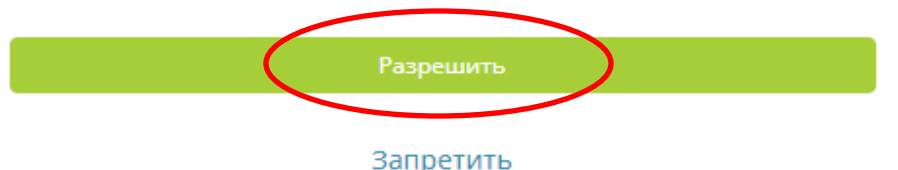

### Чтобы импортировать свои публикации в ORCID из «ResearcherID» (Web of Science ), нужно зайти на сайт под своими учетными данными:

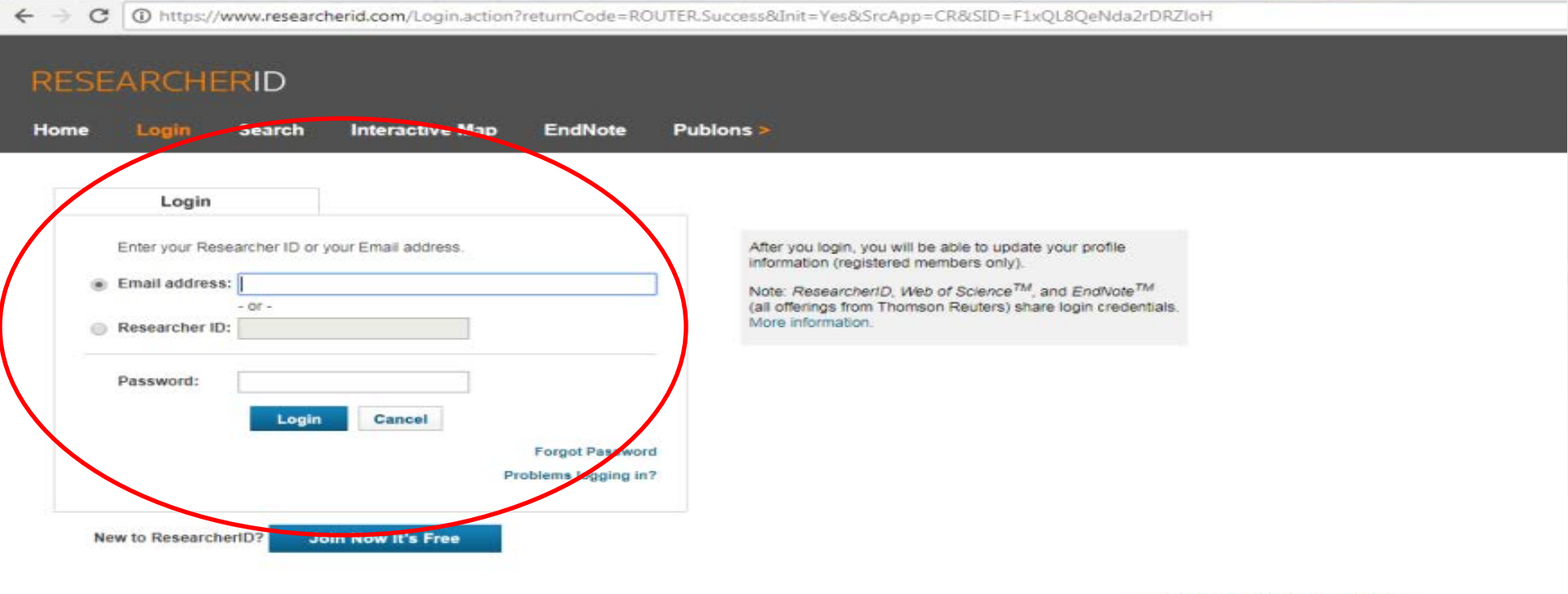

Community Forum | Register | FAQ Support | Privacy Policy | Terms of Use | Login

@ COPYRIGHT 2015

## **Выбрать язык интерфейса нельзя.** Но можно перевести страницу: правой кнопкой мыши: «Перевести на русский»

### **RESEARCHERID**

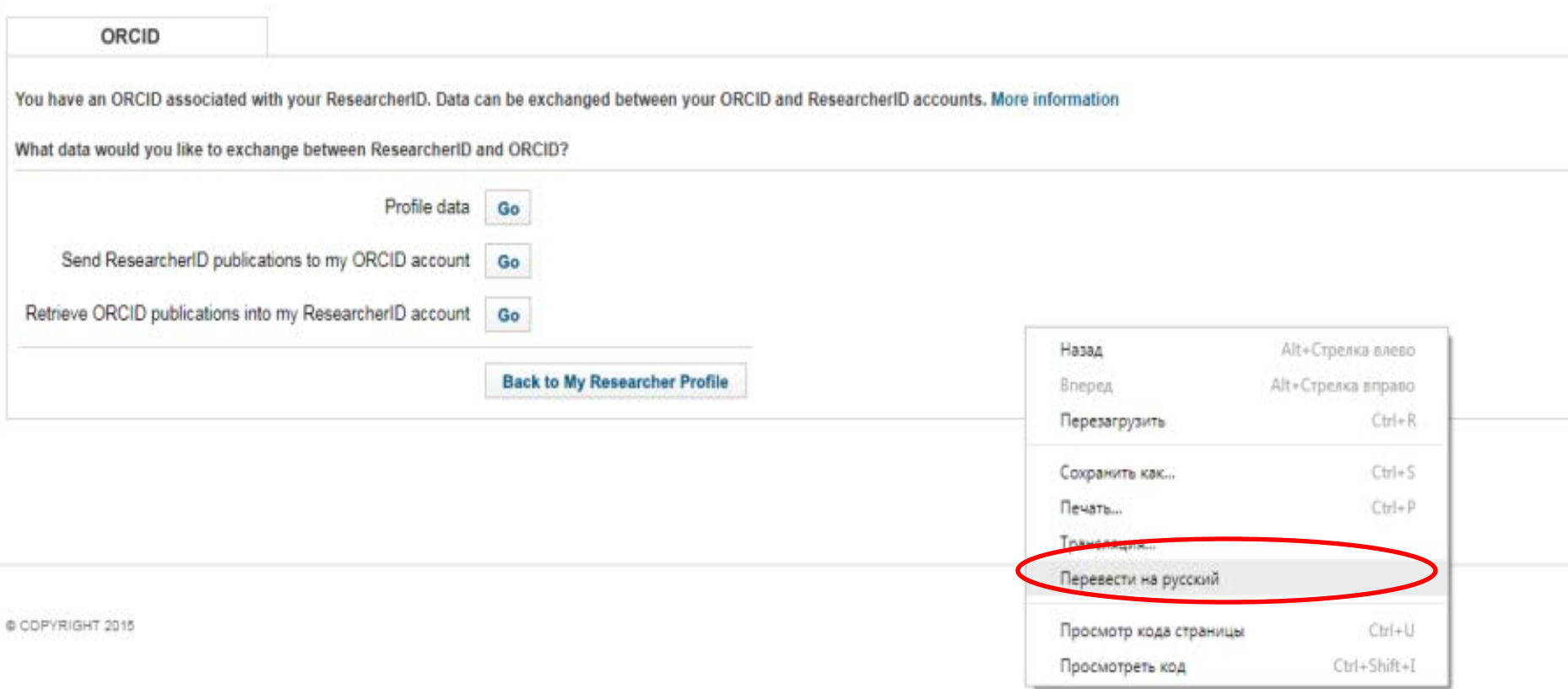

### Если при регистрации Вы привязали идентификатор ORCID к ResearcherID: Выбрать «Go» в каждом пункте и осуществить поиск работ.

 $\leftarrow$   $\rightarrow$   $\mathcal{C}$   $\mid$   $\bullet$  3aщищено | https://www.researcherid.com/DisplayOrcidMenu.action

#### **RESEARCHERID**

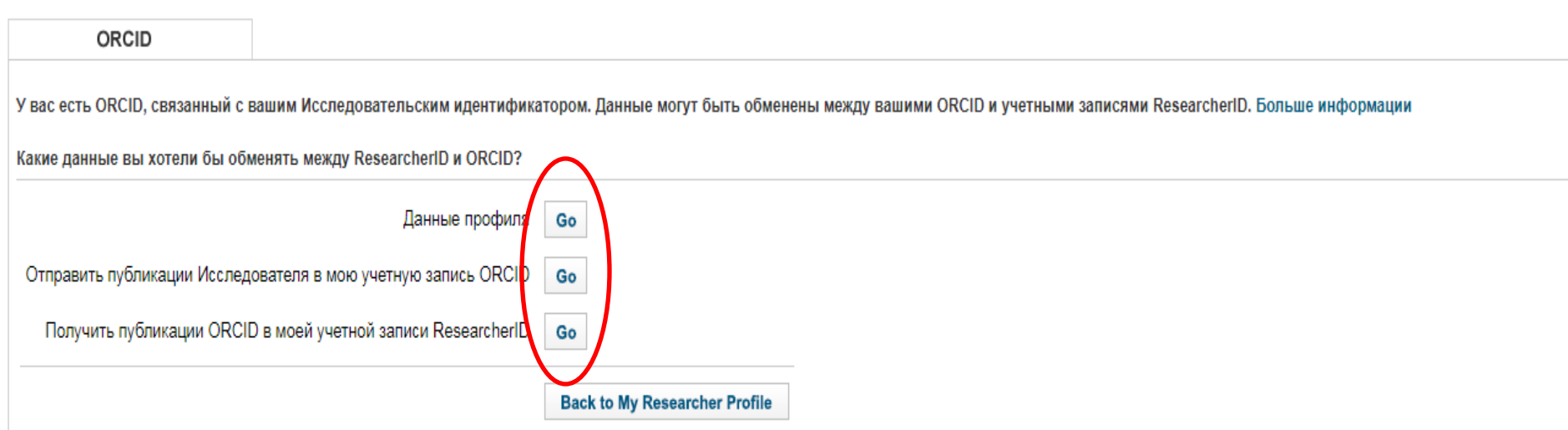

Форум сообщества | Зарегистрироваться | FAQ Поддержка | Политика конфиденциальности | Условия использования | Выйти

## Если работ не найдено, можно выбрать строку **«Добавьте» («Add»)** и поискать в интернете:

### **RESEARCHERID**

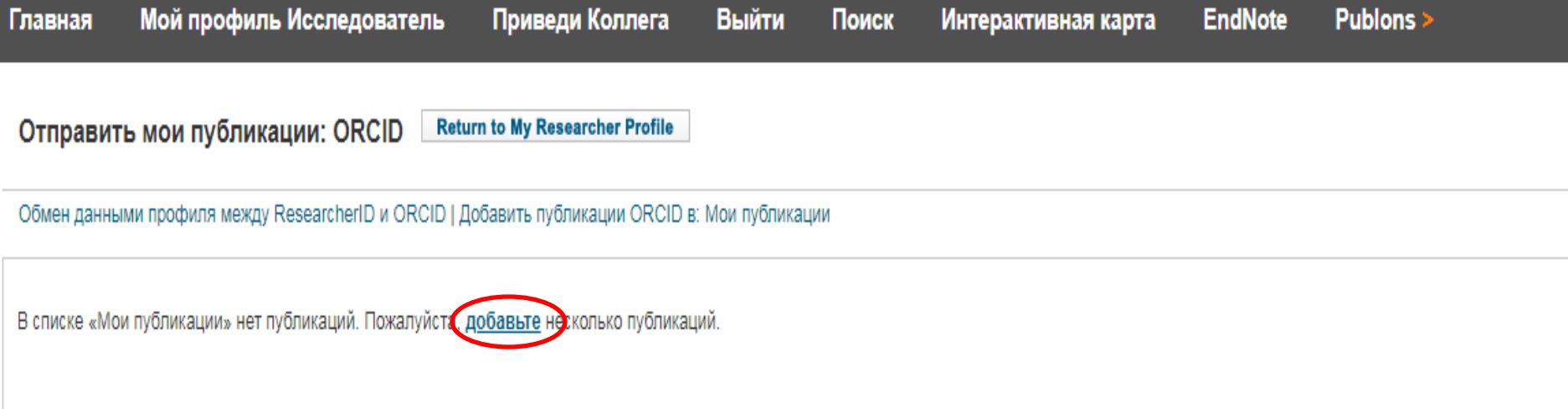

Форум сообщества | Зарегистрироваться | FAQ Поддержка | Политика конфиденциальности | Условия использования | Выйти

@ COPYRIGHT 2015

## Чтобы добавить публикации в свой список, выберите один из 3 вариантов, нажав на ссылку :

#### **RESEARCHERID**

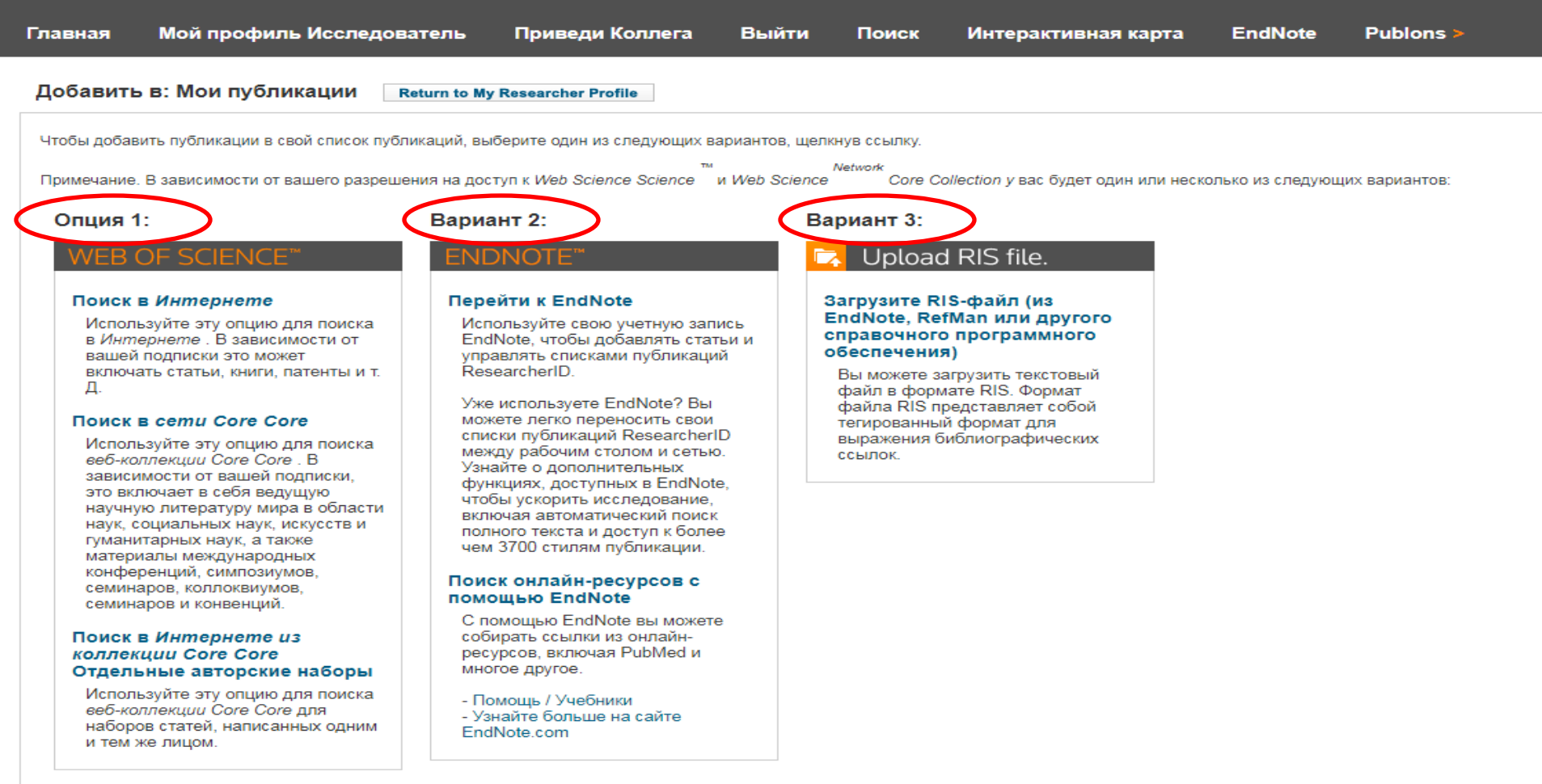

![](_page_13_Picture_0.jpeg)

**2 вариант:** предполагает использование EndNote Web – бесплатного инструмента, интегрированного с Web of Knowledge, использование которой не зависит от подписки.

С помощью программы EndNote Web можно работать с библиографией, создавать списки литературы… Эти возможности доступны на сайте программы ([http://www.myendnoteweb.com](http://www.myendnoteweb.com/)).

Публикации, включённые в личный профиль ResearcherID, отображаются в нижней части списка боковой панели EndNote Web.

Помимо статей из Web of Knowledge также можно добавить к своему профилю те публикации, которые отсутствуют в базе данных (для этого необходимо добавить публикации в список My Publications – этот список синхронизируется с профилем ResearcherID).

**3 вариант:** «Upload an RIS file» – непосредственная загрузка текстовых файлов специального (RIS) формата. Оправдана только если у Вас уже есть RIS-файлы, сохранённые при поиске в каких-либо базах данных.

Далее повторяем процесс поиска в «**Scopus»:**  в окне **«Импорт работ»** выбираем базу данных Scopus – **«Разрешить»**:

![](_page_14_Picture_21.jpeg)

![](_page_15_Picture_0.jpeg)

### Поиск по автору:

### Scopus | ORCID

#### Send Scopus Author details and publication list to ORCID

Your publications on Scopus may be spread over a number of different Author profiles, because these are generated automatically.

In order to create a single profile containing the correct publications, please follow the steps in this wizard.

On completion, any changes will be sent as corrections to Scopus.

To locate all Author ID's please provide all the name variants under which you have published below.

![](_page_15_Picture_37.jpeg)

![](_page_15_Picture_9.jpeg)

Copyright @ 2018 Elsevier B.V. All rights reserved. Scopus® is a registered trademark of Elsevier B.V. Cookies are set by this site. To decline them or learn more, visit our cookie policy page.

![](_page_15_Picture_38.jpeg)

### Для добавления своих работ нужно пройти 6 пунктов. Указать нужный профиль, отметить публикации, отправить e-mail (в спорных случаях - целесообразнее e-mail организации).

![](_page_16_Picture_18.jpeg)

Благодарим вас за проверку вашего профиля. Теперь ваш идентификатор Scopus готов к отправке на ORCID.

![](_page_16_Picture_19.jpeg)

![](_page_16_Picture_20.jpeg)

Copyright © 2018 Elsevier BV Все права защищены. Scopus® является зарегистрированным товарным знаком Elsevier BV Cookies, установленным на этом сайте. Чтобы отклонить их или узнать больше, перейдите на страницу политики cookie

## **Добавление своих публикаций вручную:** прежде чем добавить свою публикацию вручную, убедитесь, что ее нет в Scopus и Web of Science.

Если работа есть хотя бы в одной из этих баз, импортируйте свои публикации способом, описанным выше (окно **«Импорт работ»**).

На странице с личными данными выберите раздел «Работы». В расположенном в правой части экрана выпадающем меню «Добавить работы» выберите опцию «Связать вручную»:

![](_page_18_Picture_22.jpeg)

**Веб-сайты** 

∕ Адреса электронной почты

chgma\_b@rambler.ru

**∕ Другие ID** ResearcherID: C-7960-2018

После чего откроется окно «**Добавить работу»**. Введите данные о публикации, которую Вы хотите добавить. Все данные вводятся латиницей. Нажмите **«Добавить в список»:**

![](_page_19_Picture_13.jpeg)

Чтобы удалить ошибочно добавленную публикацию, нужно нажать на значок корзины, изображенный рядом с названием статьи в разделе «**Работы»**.

Примечание: автоматическое добавление новых публикаций из Web of Science и Scopus в учетную запись ORCID пока не предусмотрено.

После добавления идентификаторов (кодов) Web of Science (ResearcherID) и ORCID **в профиль РИНЦ** в раздел «Анализ публикационной активности автора» появятся строки: **«Профиль автора в ORCID»** и **«Профиль автора в Web of Science»**. Если Вы добавили свои работы на сайтах Web of Science и ORCID, то они будут отражаться в данных разделах в РИНЦ.

![](_page_21_Picture_33.jpeg)

![](_page_22_Picture_0.jpeg)

## СПАСИБО ЗА ВНИМАНИЕ!

Представитель по Science Index Мустафина Н.В.